## **Google Pay – Application Flow**

1. Please go to https://pay.google.com/business/console/, you will see the page as below where you can create a new business. Fill in your Business Name and Business Location, and click "Next".

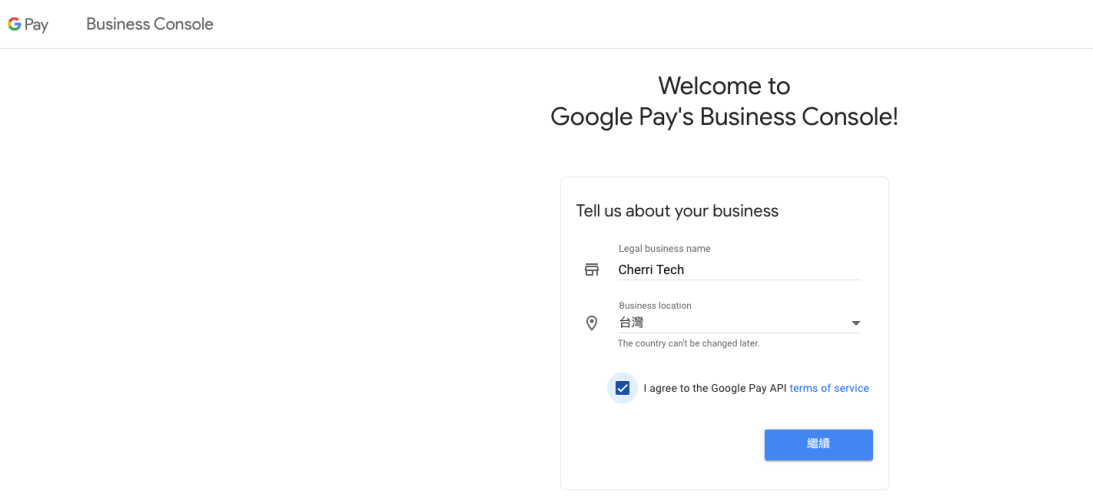

## 2. Go to Dashboard and click "Get Started"

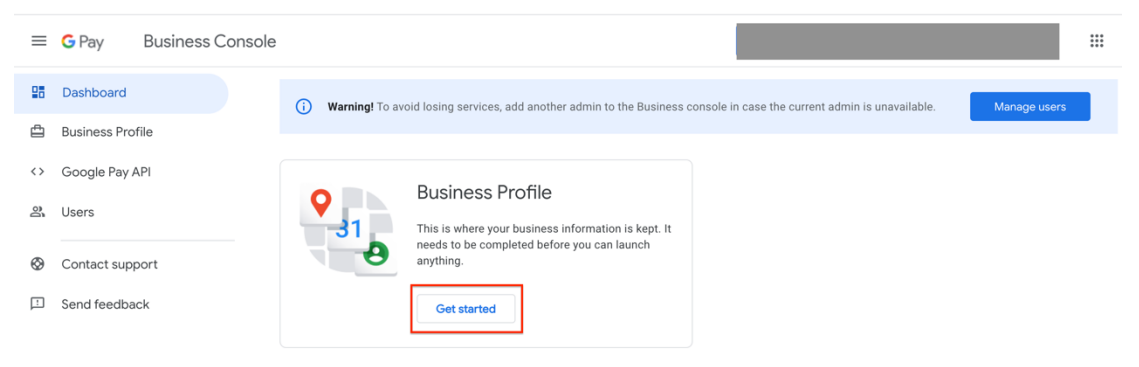

3. Fill in all the information in both Business Identity and Business Information Sections and click "Save".

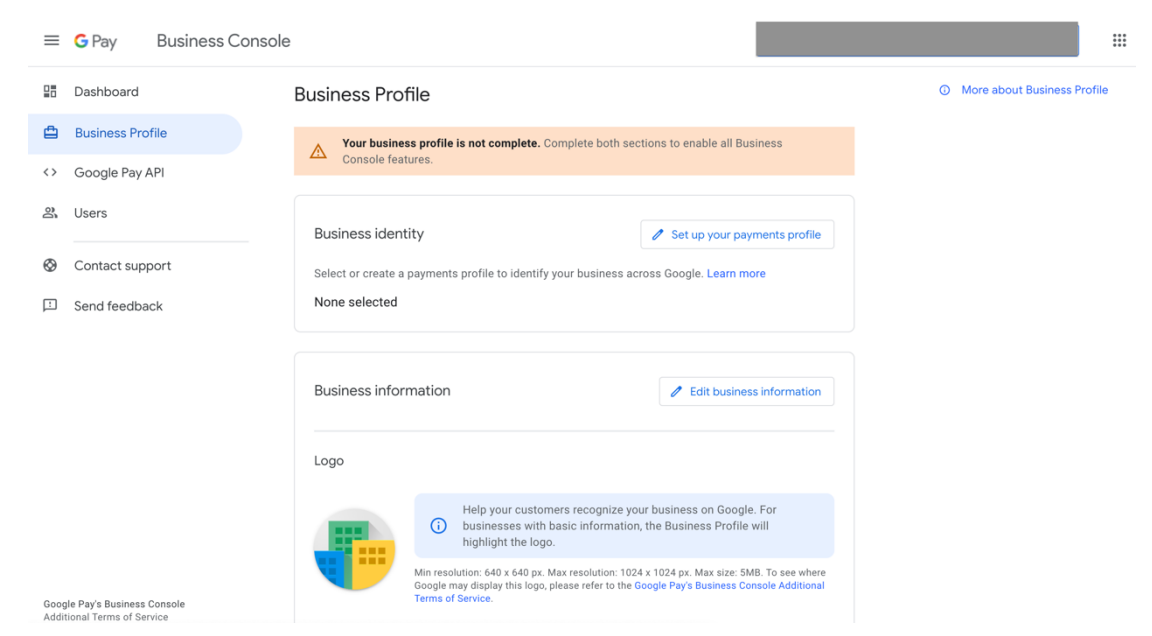

4. Go to Google Pay API > Scroll down to Integrate with your website section > Click "Add website".

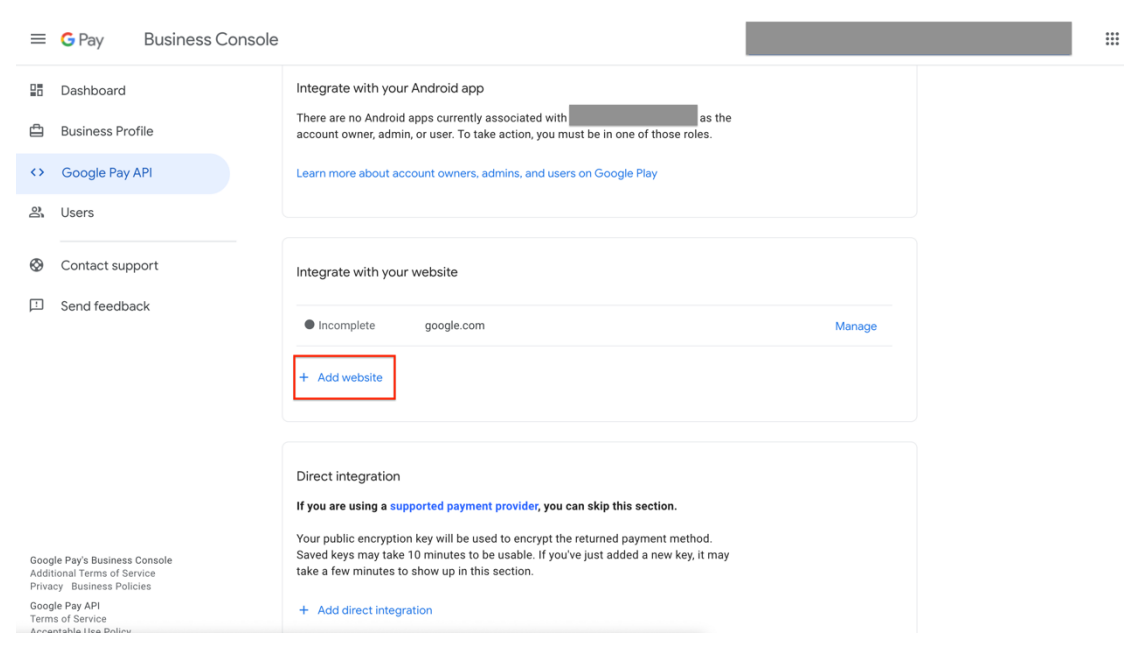

5. Enter your website URL where you intend to integrate with Google Pay.

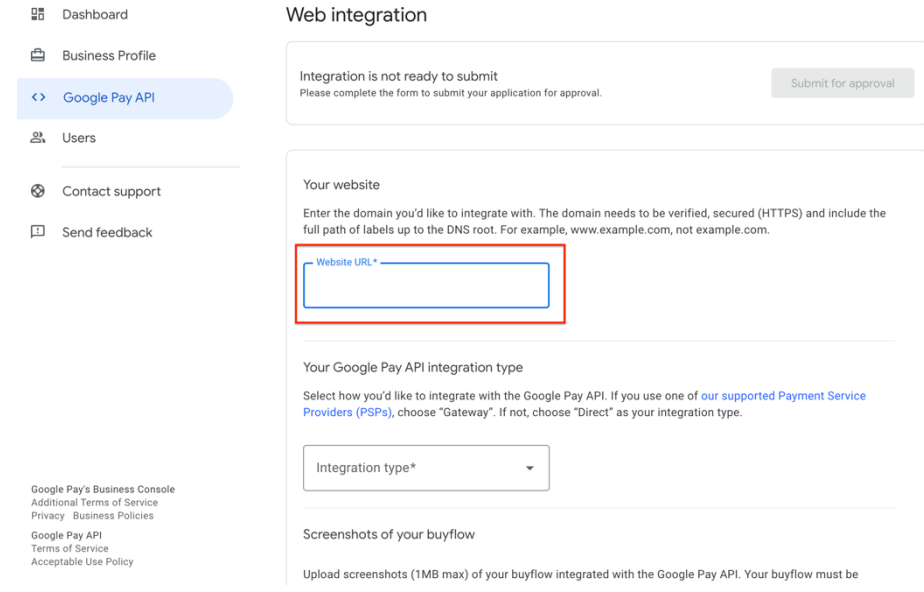

## 6. Select "Gateway".

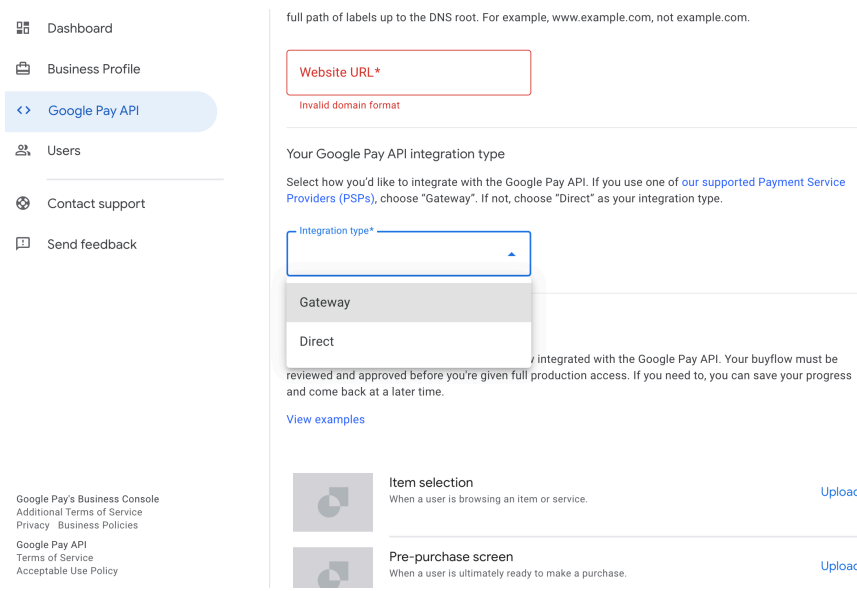

Upload

Upload

7. Please upload screenshots of your buyflow integrated with Google Pay API for approval.

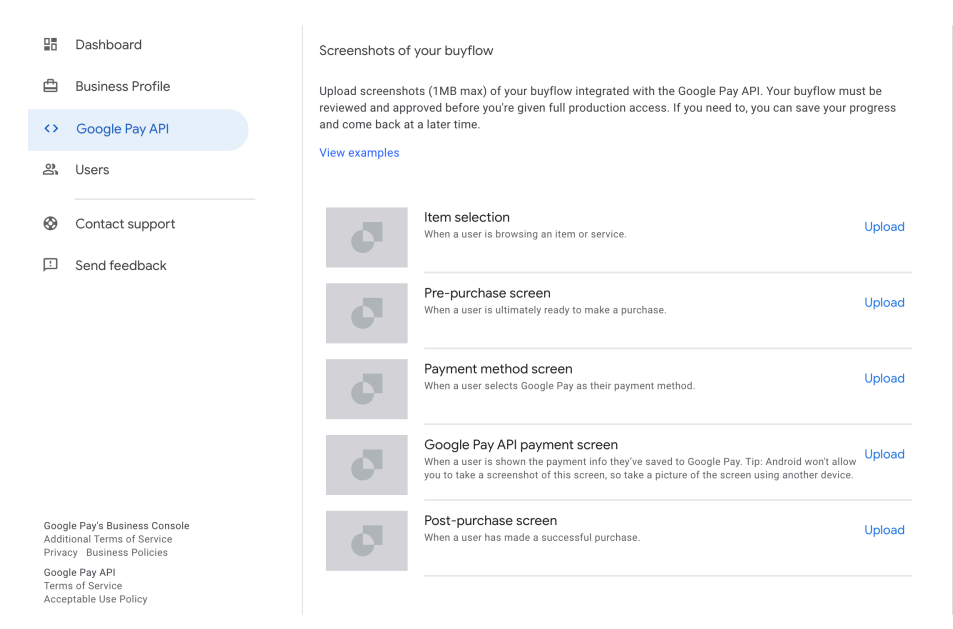

8. Click "Submit for approval" after you have completed all the steps above.

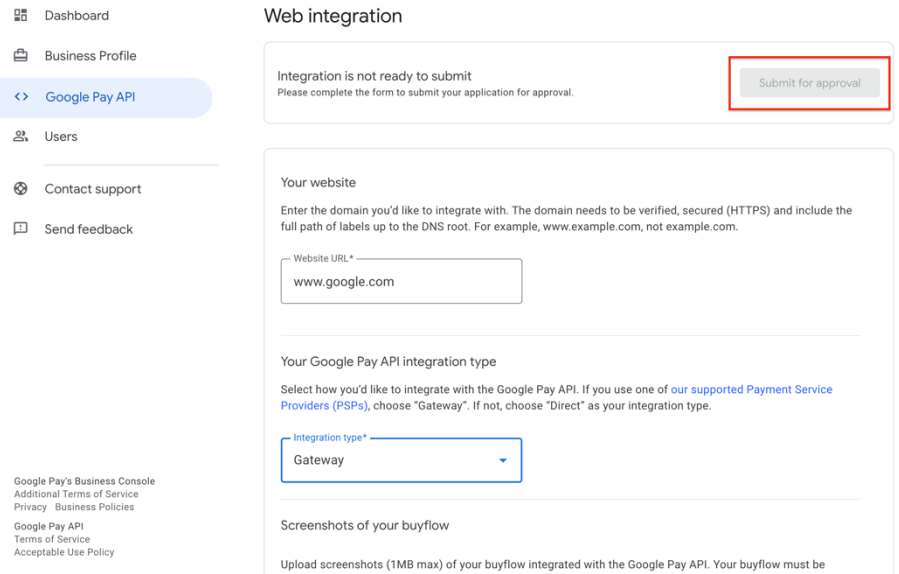

\*After you have completed all the application flow, please wait for the reply from Google Pay Team. It may take around 1 week. If you have any further question, you can also contact TapPay Support Group(support@cherri.tech).